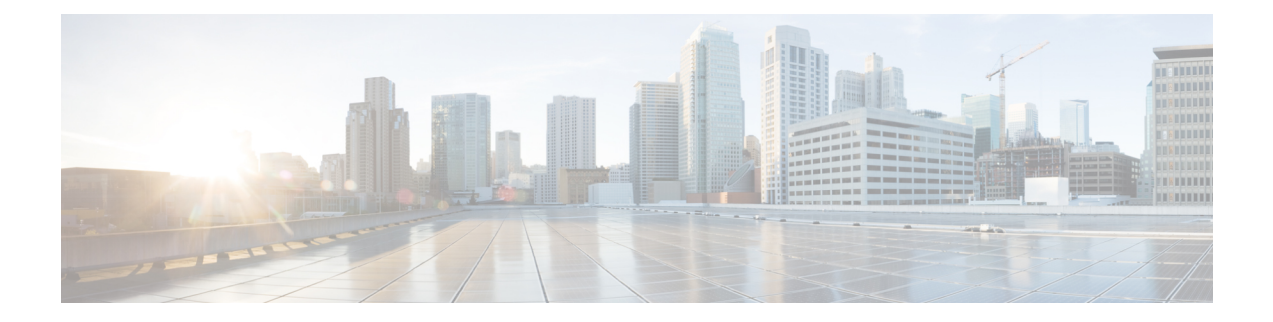

# **Getting Started**

The following topics explain how to get started configuring the Firepower Threat Defense (FTD) .

- Is This [Guide](#page-0-0) for You?, on page 1
- New Features in [FDM/FTD](#page-1-0) 6.2, on page 2
- [Logging](#page-4-0) Into the System, on page 5
- Setting Up the [System,](#page-9-0) on page 10
- [Configuration](#page-27-0) Basics, on page 28

# <span id="page-0-0"></span>**Is This Guide for You?**

This guide explains how to configure FTD using the Firepower Device Manager (FDM) web-based configuration interface included on the FTD devices.

The FDM lets you configure the basic features of the software that are most commonly used for small or mid-size networks. It is especially designed for networks that include a single device or just a few, where you do not want to use a high-powered multiple-device manager to control a large network containing many FTD devices.

If you are managing large numbers of devices, or if you want to use the more complex features and configurations that FTD allows, use the Firepower Management Center (FMC) to configure your devices instead of the integrated FDM.

You can use the FDM on the following devices.

#### **Table 1: FDM Supported Models**

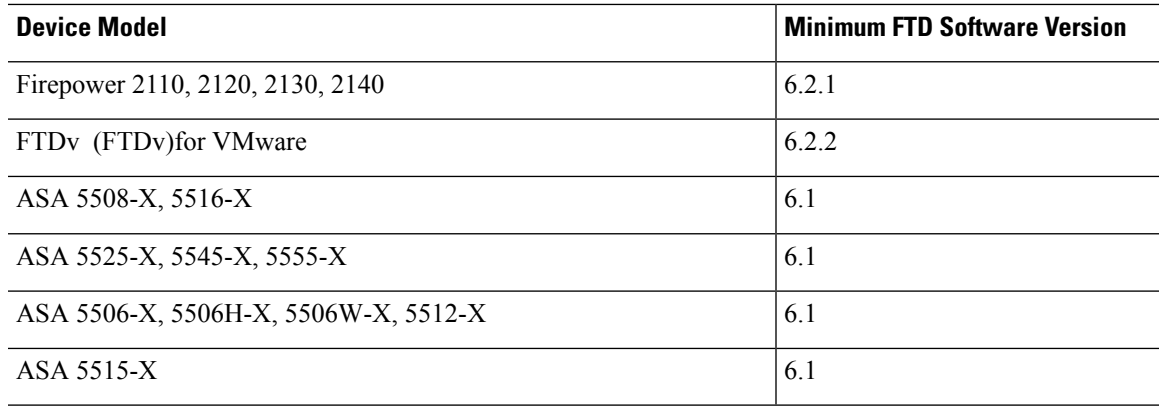

# <span id="page-1-0"></span>**New Features in FDM/FTD 6.2**

#### **Released: January 23, 2017**

The following table lists the new features available in FTD 6.2 when configured using FDM.

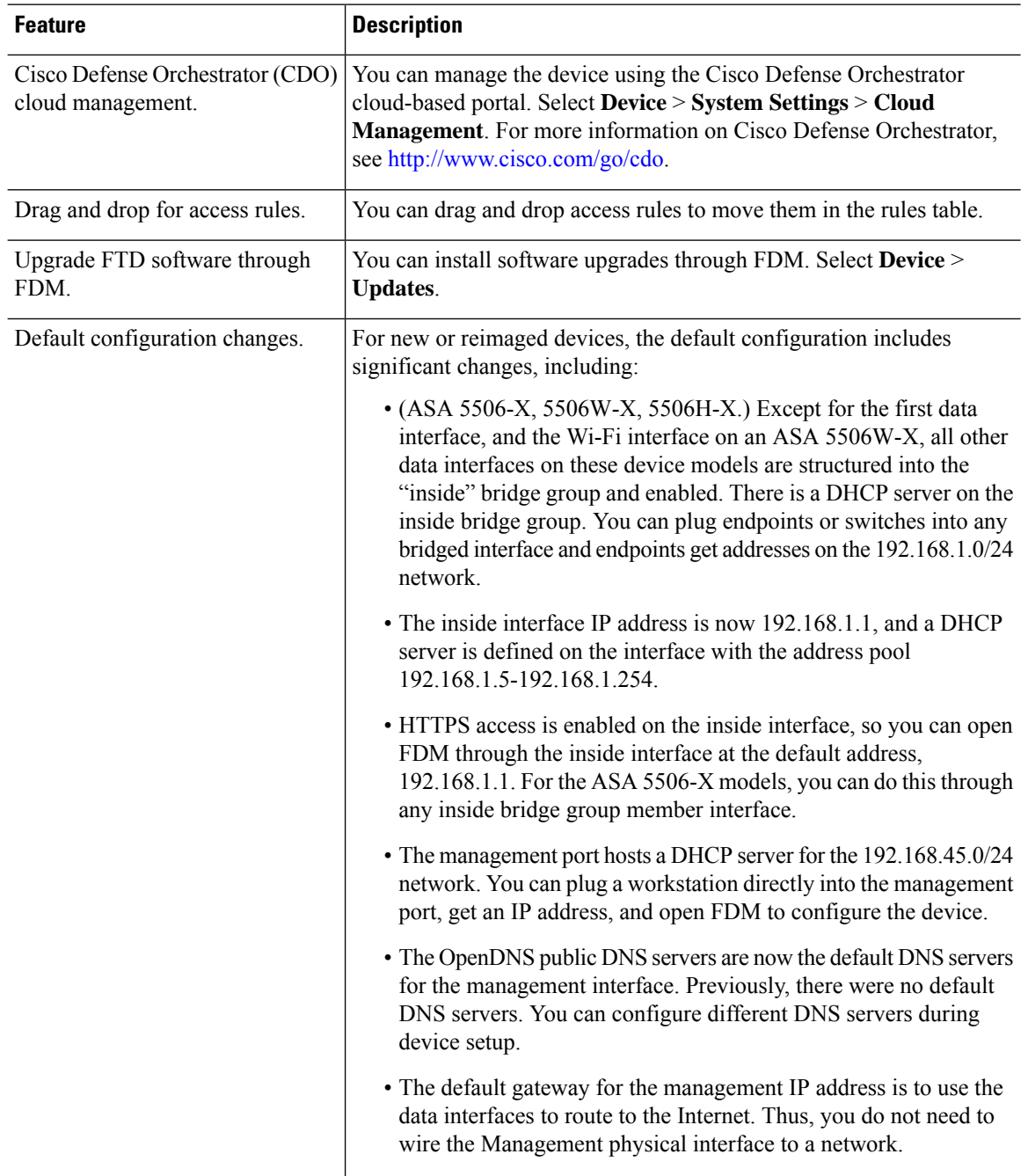

 $\mathbf{l}$ 

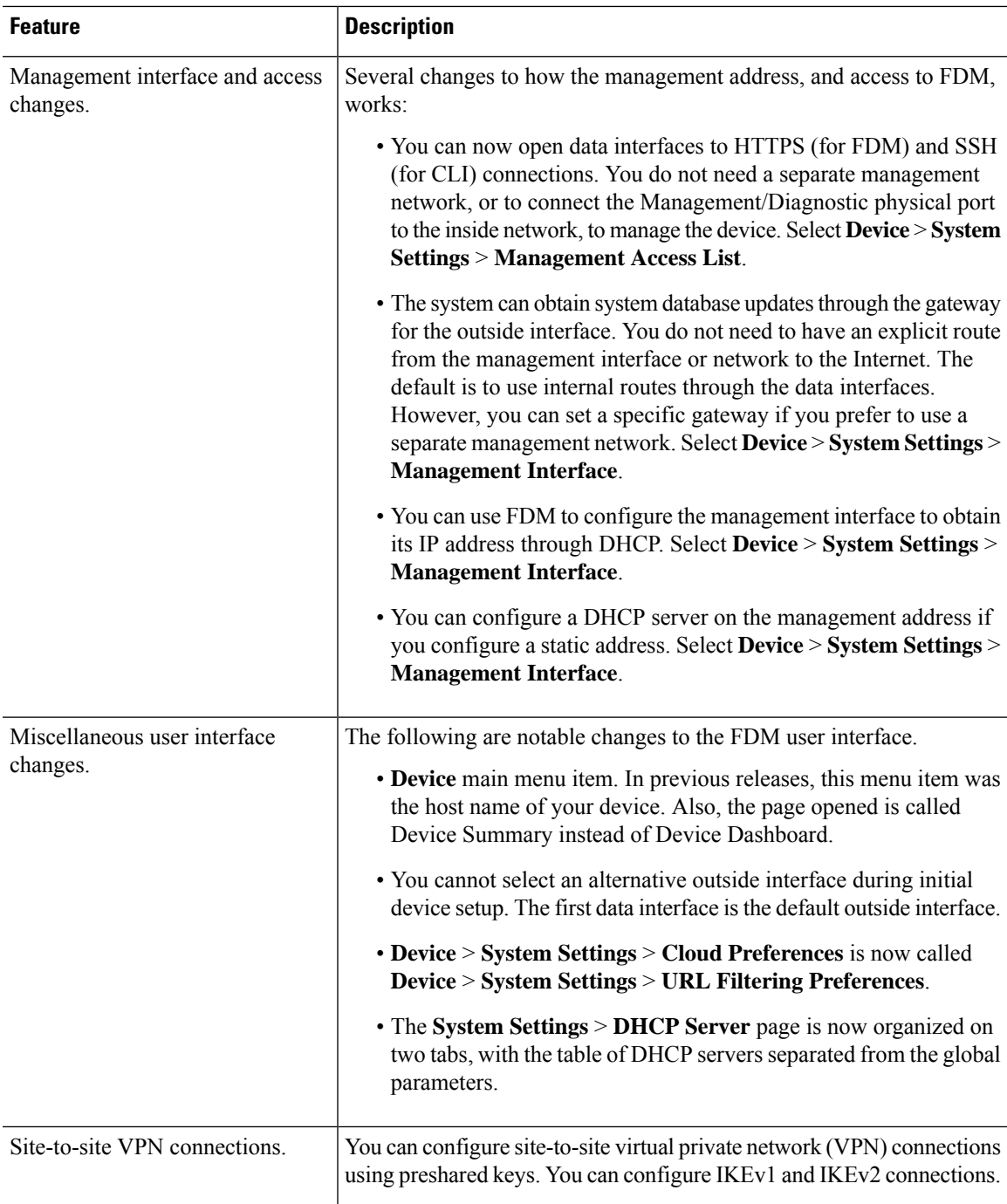

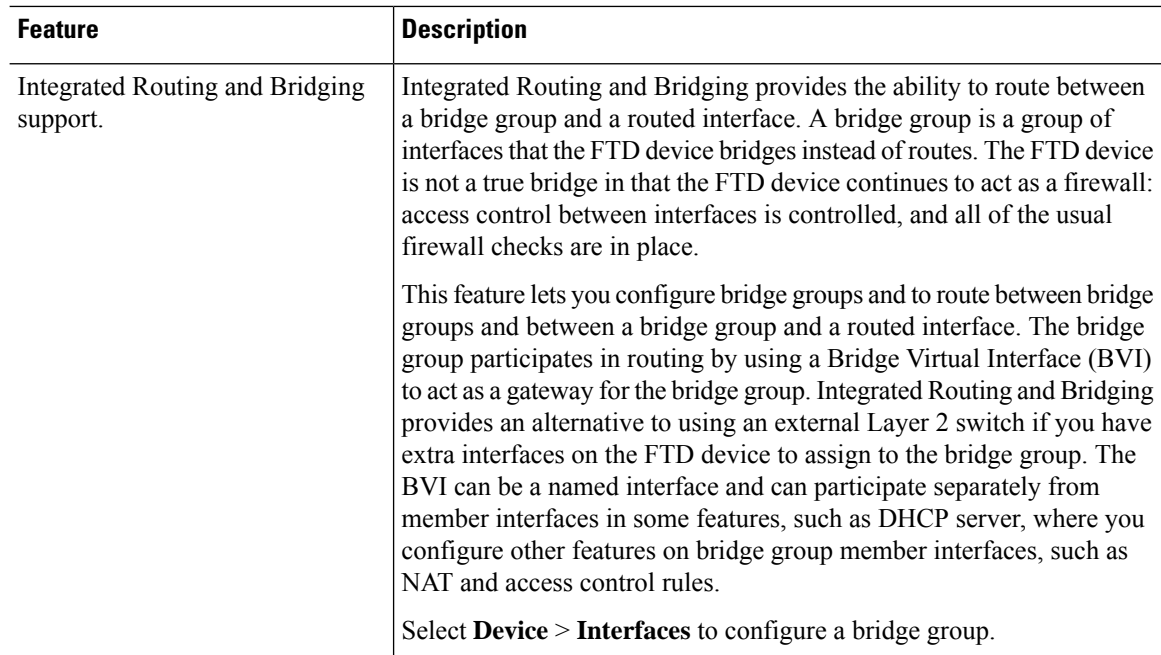

# **New Features in FDM/FTD 6.2.1**

#### **Released: May 15, 2017**

The following table lists the new features available in FTD 6.2.1 when configured using FDM.

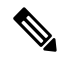

**Note** This release applies to Firepower 2100 series only.

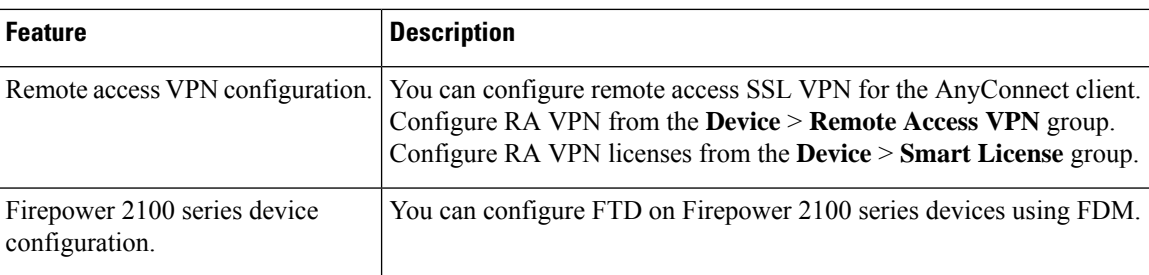

# **New Features in FDM/FTD 6.2.2**

#### **Released: September 5, 2017**

The following table lists the new features available in FTD 6.2.2 when configured using FDM.

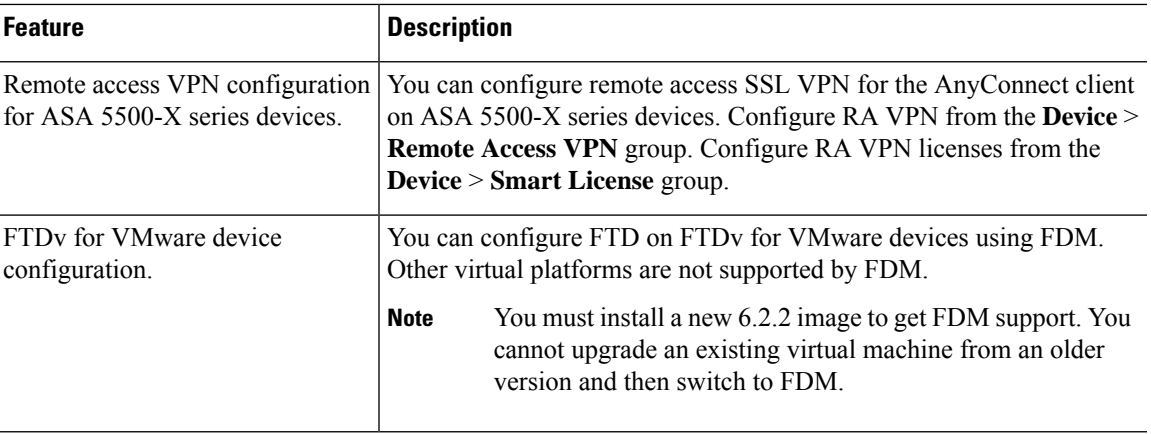

# <span id="page-4-0"></span>**Logging Into the System**

There are two interfaces to the FTD device:

#### **FDM Web Interface**

The FDM runs in your web browser. You use this interface to configure, manage, and monitor the system.

#### **Command Line Interface (CLI, Console)**

Use the CLI for troubleshooting. You can also use it for initial setup instead of the FDM.

The following topics explain how to log into these interfaces and manage your user account.

# **Logging Into the FDM**

Use the FDM to configure, manage, and monitor the system. The features that you can configure through the browser are not configurable through the command-line interface (CLI); you must use the web interface to implement your security policies.

Use a current version of the following browsers: Firefox, Chrome, Safari, Edge, or Internet Explorer.

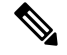

If you type in the wrong password and fail to log in on 3 consecutive attempts, your account is locked for 5 minutes. You must wait before trying to log in again. **Note**

#### **Before you begin**

You can log into the FDM using the **admin** username only. You cannot create additional users for the FDM access.

There can be up to 5 active logins at one time. This includes users logged into the device manager and active API sessions, which are represented by non-expired API tokens. If you exceed this limit, the oldest session, either the device manager login or API token, is expired to allow the new session. These limits do not apply to SSH sessions.

#### **Procedure**

**Step 1** Using a browser, open the home page of the system, for example, https://ftd.example.com.

You can use any of the following addresses. You can use the IPv4 or IPv6 address or the DNS name, if you have configured one.

- The management address. By default (on most platforms), this is 192.168.45.45 on the Management interface.
- The address of a data interface that you have opened for HTTPS access. By default (on platforms), the "inside" interface allows HTTPS access, so you can connect to the default inside address 192.168.1.1. On device models where the inside interface is a bridge group, you can connect to this address through any bridge group member interface. See Default [Configuration](#page-23-0) Prior to Initial Setup, on page 24 for details about your model's inside IP address.
- If your browser is not configured to recognize the server certificate, you will see a warning about an untrusted certificate. Accept the certificate as an exception, or in your trusted root certificate store. **Tip**
- **Step 2** Enter the **admin** username and password, then click **Login**.

The default admin password is Admin123.

Your session will expire after 30 minutes of inactivity, and you will be prompted to log in again. You can log out by selecting **Log Out** from the user icon drop-down menu in the upper right of the page.

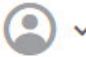

# <span id="page-5-0"></span>**Logging Into the Command Line Interface (CLI)**

Use the command-line interface (CLI) to set up the system and do basic system troubleshooting. You cannot configure policies through a CLI session.

To log into the CLI, do one of the following:

• Use the console cable included with the device to connect your PC to the console using a terminal emulator set for 9600 baud, 8 data bits, no parity, 1 stop bit, no flow control. See the hardware guide for your device for more information about the console cable.

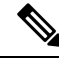

On the Firepower device models, the CLI on the Console port is the Firepower eXtensible Operating System (FXOS).You can get to the FTD CLI using the **connect ftd** command. Use the FXOS CLI for chassis-level troubleshooting only. Use theFTD CLI for basic configuration, monitoring, and normal system troubleshooting. See the FXOS documentation for information on FXOS commands. **Note**

• For the FTDv, open the virtual console.

• Use an SSH client to make a connection to the management IP address. You can also connect to the address on a data interface if you open the interface forSSH connections(see Configuring the [Management](fptd-fdm-config-guide-622_chapter13.pdf#nameddest=unique_11) [Access](fptd-fdm-config-guide-622_chapter13.pdf#nameddest=unique_11) List). SSH access to data interfaces is disabled by default. Log in using the **admin** username or another CLI user account. The default admin password is Admin123.

#### **Tips**

- After logging in, for information on the commands available in the CLI, enter **help** or **?**. For usage information, see Cisco Firepower Threat Defense [Command](https://www.cisco.com/c/en/us/td/docs/security/firepower/command_ref/b_Command_Reference_for_Firepower_Threat_Defense.html) Reference at [http://www.cisco.com/c/en/](http://www.cisco.com/c/en/us/td/docs/security/firepower/command_ref/b_Command_Reference_for_Firepower_Threat_Defense.html) [us/td/docs/security/firepower/command\\_ref/b\\_Command\\_Reference\\_for\\_Firepower\\_Threat\\_Defense.html.](http://www.cisco.com/c/en/us/td/docs/security/firepower/command_ref/b_Command_Reference_for_Firepower_Threat_Defense.html)
- You can create local user accounts that can log into the CLI using the **configure user add** command. However, these users can log into the CLI only. They cannot log into the FDM web interface.

# **Changing Your Password**

You should periodically change your password. The following procedure explains how to change the password while logged into FDM.

**Note**

If you are logged into the CLI, you can change your password using the **configurepassword**command. You can change the password for a different CLI user with the **configure user password** *username* command.

#### **Procedure**

**Step 1** Select **Profile** from the user icon drop-down list in the upper right of the menu.

- **Step 2** Click the **Password** tab.
- **Step 3** Enter your current password.
- **Step 4** Enter your new password and then confirm it.
- **Step 5** Click **Change**.

# **Setting User Profile Preferences**

You can set preferences for the user interface and change your password.

#### **Procedure**

**Step 1** Select **Profile** from the user icon drop-down list in the upper right of the menu.

**Step 2** On the **Profile** tab, configure the following and click **Save**.

- **Time Zone for Scheduling Tasks**—Select the time zone you want to use for scheduling tasks such as backups and updates. The browser time zone is used for dashboards and events, if you set a different zone.
- **Color Theme**—Select the color theme you want to use in the user interface.

**Step 3** On the **Password** tab, you can enter a new password and click **Change**.

# **Creating Local User Accounts for the FTD CLI**

You can create users for CLI access on FTD devices. These accounts do not allow access to the management application, but to the CLI only. The CLI is useful for troubleshooting and monitoring purposes.

You cannot create local user accounts on more than one device at a time. Each device has its own set of unique local user CLI accounts.

#### **Procedure**

**Step 1** Log into the device CLI using an account with config privileges.

The admin user account has the required privileges, but any account with config privileges will work. You can use an SSH session or the Console port.

For certain device models, the Console port puts you into the FXOS CLI. Use the **connect ftd** command to get to the FTD CLI.

**Step 2** Create the user account.

**configure user add** *username* {**basic** | **config**}

You can define the user with the following privilege levels:

- **config—Gives** the user configuration access. This gives the user full administrator rights to all commands.
- **basic**—Gives the user basic access. This does not allow the user to enter configuration commands.

#### **Example:**

The following example adds a user account named joecool with config access rights. The password is not shown as you type it.

> **configure user add joecool config** Enter new password for user joecool: **newpassword** Confirm new password for user joecool: **newpassword** > **show user** Login UID Auth Access Enabled Reset Exp Warn Str Lock Max admin 1000 Local Config Enabled No Never N/A Dis No N/A joecool 1001 Local Config Enabled No Never N/A Dis No 5

**Note** Tell users they can change their passwords using the **configure password** command.

**Step 3** (Optional.) Adjust the characteristics of the account to meet your security requirements.

You can use the following commands to change the default account behavior.

• **configure user aging** *username max\_days warn\_days*

Sets an expiration date for the user's password. Specify the maximum number of days for the password to be valid followed by the number of days before expiration the user will be warned about the upcoming expiration. Both values are 1 to 9999, but the warning days must be less than the maximum days. When you create the account, there is no expiration date for the password.

• **configure user forcereset** *username*

Forces the user to change the password on the next login.

• **configure user maxfailedlogins** *username number*

Sets the maximum number of consecutive failed logins you will allow before locking the account, from 1 to 9999. Use the **configure user unlock** command to unlock accounts. The default for new accounts is 5 consecutive failed logins.

• **configure user minpasswdlen** *username number*

Sets a minimum password length, which can be from 1 to 127.

• **configure user strengthcheck** *username* {**enable** | **disable**}

Enables or disables password strength checking, which requires a user to meet specific password criteria when changing their password. When a user's password expires or if the **configure user forcereset** command is used, this requirement is automatically enabled the next time the user logs in.

#### **Step 4** Manage user accounts as necessary.

Users can get locked out of their accounts, or you might need to remove accounts or fix other issues. Use the following commands to manage the user accounts on the system.

• **configure user access** *username* {**basic** | **config**}

Changes the privileges for a user account.

• **configure user delete** *username*

Deletes the specified account.

• **configure user disable** *username*

Disables the specified account without deleting it. The user cannot log in until you enable the account.

• **configure user enable** *username*

Enables the specified account.

• **configure user password** *username*

Changes the password for the specified user. Users should normally change their own password using the **configure password** command.

• **configure user unlock** *username*

Unlocks a user account that was locked due to exceeding the maximum number of consecutive failed login attempts.

# <span id="page-9-0"></span>**Setting Up the System**

You must complete an initial configuration to make the system function correctly in your network. Successful deployment includes attaching cables correctly and configuring the addresses needed to insert the device into your network and connect it to the Internet or other upstream router. The following procedure explains the process.

#### **Before you begin**

Before you start the initial setup, the device includes some default settings. For details, see Default [Configuration](#page-23-0) Prior to Initial [Setup,](#page-23-0) on page 24.

#### **Procedure**

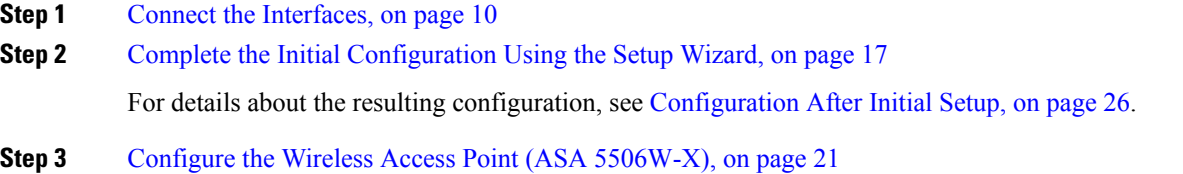

# <span id="page-9-1"></span>**Connect the Interfaces**

The default configuration assumes that certain interfaces are used for the inside and outside networks. Initial configuration will be easier to complete if you connect network cables to the interfaces based on these expectations.

The default configuration for most models is designed to let you attach your management computer to the inside interface. Alternatively, you can also directly attach your workstation to the Management port. The interfaces are on different networks, so do not try to connect any of the inside interfaces and the Management port to the same network.

Do not connect any of the inside interfaces or the Management interface to a network that has an active DHCP server. This will conflict with the DHCP servers already running on the inside interface and Management interface. If you want to use a different DHCP server for the network, disable the unwanted DHCP server after initial setup.

The following topics show how to cable the system for this topology when using the inside interfaces to configure the device.

### **Cabling for ASA 5506-X, 5506W-X, and 5506H-X**

#### **Figure 1: ASA 5506W-X (with Wi-Fi), 5506-X (without Wi-Fi)**

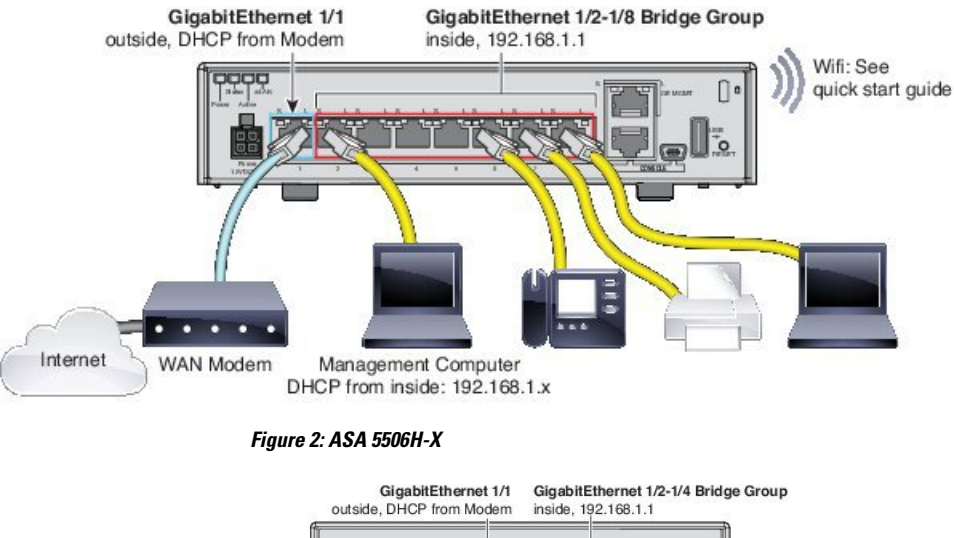

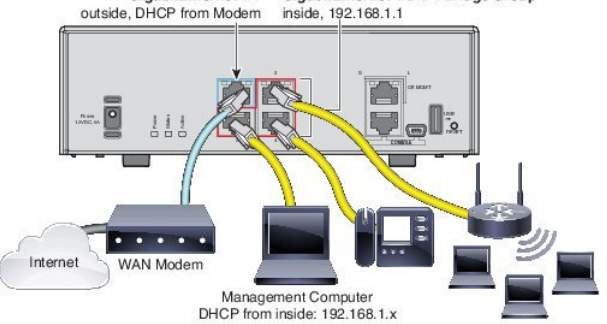

- Attach GigabitEthernet 1/1 to the ISP/WAN modem or other outside device. By default, the IP address is obtained using DHCP, but you can set a static address during initial configuration.
- Attach GigabitEthernet 1/2 (or another of the inside bridge group member ports) to your workstation, the one you will use to configure the device. Configure the workstation to obtain an IP address using DHCP. The workstation gets an address on the 192.168.1.0/24 network.

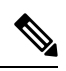

You have a couple of other options for connecting the management workstation. You can also directly connect it to the Management port. The workstation gets an address through DHCP on the 192.168.45.0/24 network. Another option is to leave your workstation attached to a switch, and attach that switch to one of the inside ports such as GigabitEthernet1/2. However, you must ensure that no other device on the switch's network is running a DHCP server, because it will conflict with the one running on the inside bridge group, 192.168.1.1. **Note**

• Optionally, attach other endpoints or switches to the other ports in the inside bridge group. You might want to wait until you complete the initial device setup before adding endpoints. If you add switches, ensure that there are no other DHCP servers running on those networks, as this conflicts with the DHCP server running on the inside bridge group.

### **Cabling for ASA 5508-X and 5516-X**

#### **Figure 3: Cabling the ASA 5508-X or 5516-X**

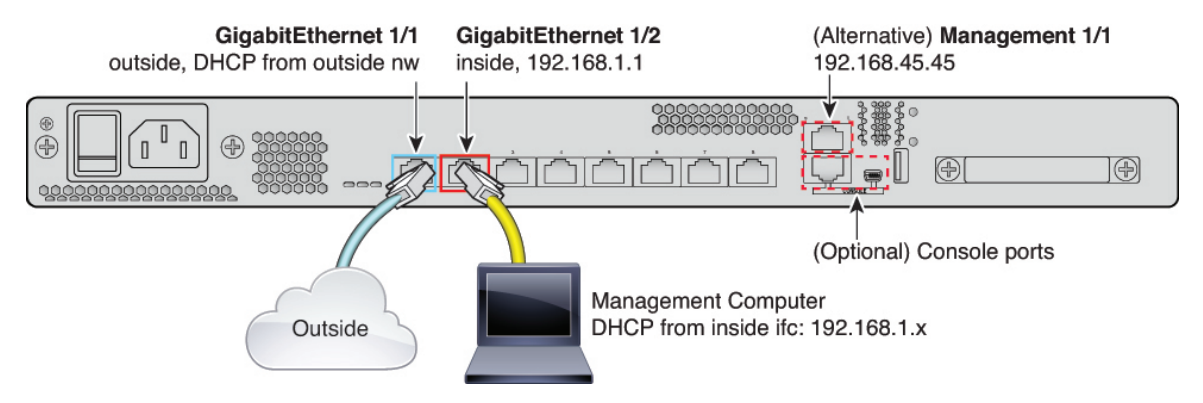

- Connect your management computer to either of the following interfaces:
	- GigabitEthernet 1/2—Connect your management computer directly to GigabitEthernet 1/2 for initial configuration, or connect GigabitEthernet 1/2 to your inside network. GigabitEthernet 1/2 has a default IP address (192.168.1.1) and also runs a DHCP server to provide IP addresses to clients (including the management computer), so make sure these settings do not conflict with any existing inside network settings
	- Management  $1/1$ —Connect your management computer directly to Management  $1/1$  for initial configuration, or connect Management 1/1 to your management network. Management 1/1 has a default IP address (192.168.45.45) and also runs a DHCP server to provide IP addresses to clients (including the management computer), so make sure these settings do not conflict with any existing inside network settings.

If you need to change the Management 1/1 IP address from the default, you must also cable your management PC to the console port. See (Optional) Change [Management](#page-15-0) Network Settings at the CLI, on [page](#page-15-0) 16.

You can later configure the FDM management access from other interfaces.

• Connect the outside network to the GigabitEthernet1/1 interface.

By default, the IP address is obtained using IPv4 DHCP, but you can set a static address during initial configuration.

• Connect other networks to the remaining interfaces.

### **Cabling for ASA 5512-X, 5515-X, 5525-X, 5545-X, and 5555-X**

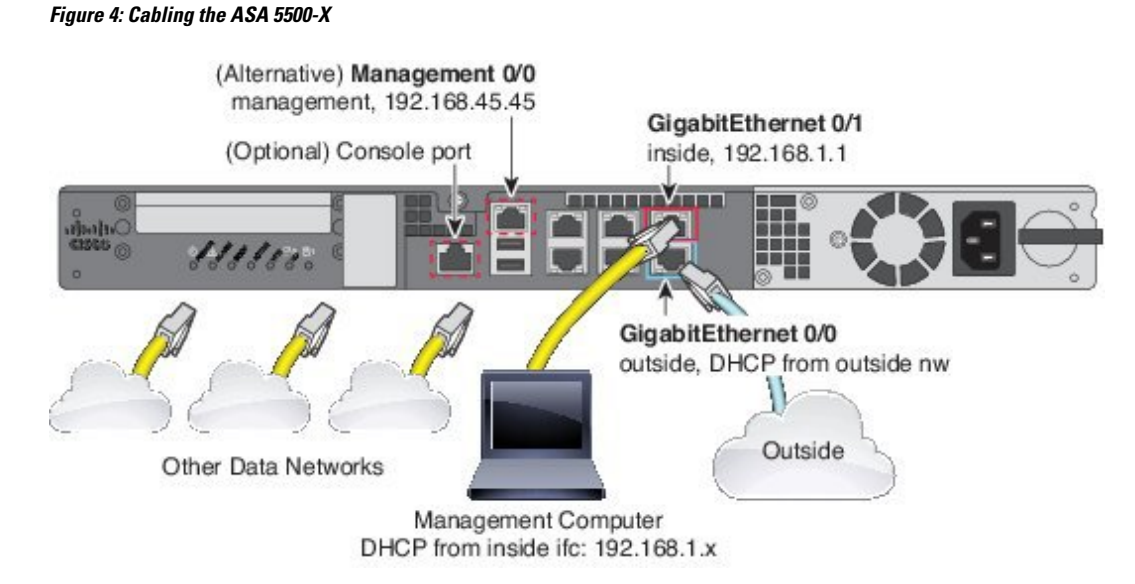

- Connect your management computer to either of the following interfaces:
	- GigabitEthernet 0/1—Connect your management computer directly to GigabitEthernet 0/1 for initial configuration, or connect GigabitEthernet 0/1 to your inside network. GigabitEthernet 0/1 has a default IP address (192.168.1.1) and also runs a DHCP server to provide IP addresses to clients (including the management computer), so make sure these settings do not conflict with any existing inside network settings
	- Management 0/0—Connect your management computer directly to Management 0/0 for initial configuration, or connect Management 0/0 to your management network. Management 0/0 has a default IP address (192.168.45.45) and also runs a DHCP server to provide IP addresses to clients (including the management computer), so make sure these settings do not conflict with any existing inside network settings.

If you need to change the Management 0/0 IP address from the default, you must also cable your management computer to the console port. See (Optional) Change [Management](#page-15-0) Network Settings at the CLI, on [page](#page-15-0) 16.

You can later configure the FDM management access from other interfaces.

• Connect the outside network to the GigabitEthernet 0/0 interface.

By default, the IP address is obtained using DHCP, but you can set a static address during initial configuration.

• Connect other networks to the remaining interfaces.

### **Cabling for the Firepower 2100**

#### **Figure 5: Cabling the Firepower 2100**

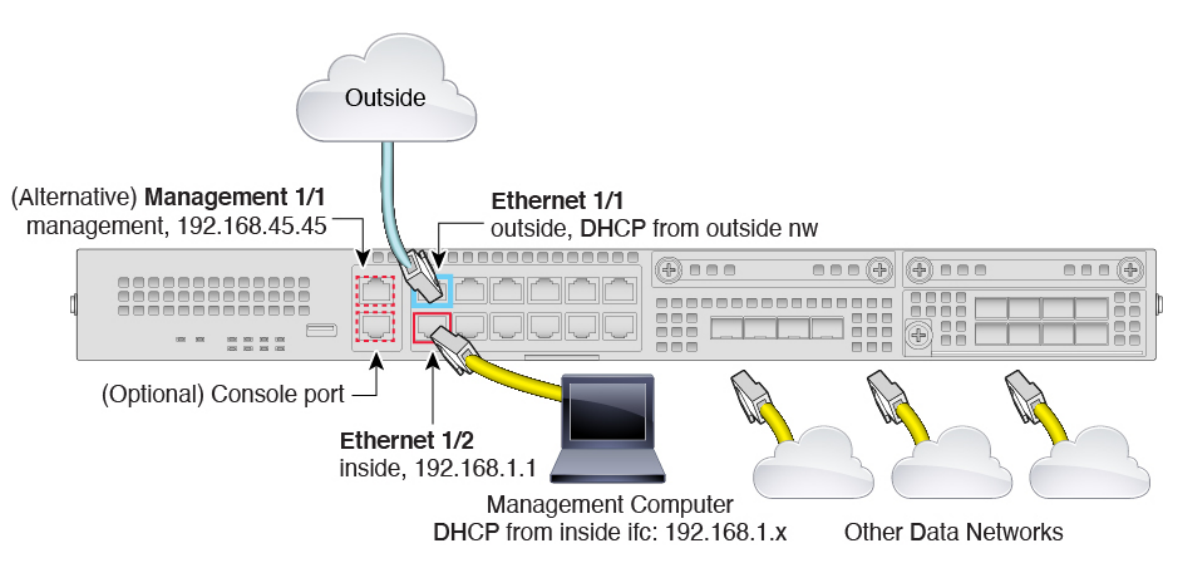

• Connect your management computer to either of the following interfaces:

- Ethernet 1/2—Connect your management computer directly to Ethernet 1/2 for initial configuration, or connect Ethernet 1/2 to your inside network. Ethernet 1/2 has a default IP address (192.168.1.1) and also runs a DHCP server to provide IP addresses to clients (including the management computer), so make sure these settings do not conflict with any existing inside network settings
- Management 1/1 (labeled MGMT)—Connect your management computer directly to Management 1/1 for initial configuration, or connect Management 1/1 to your management network. Management 1/1 has a default IP address (192.168.45.45) and also runs a DHCP server to provide IP addresses to clients (including the management computer), so make sure these settings do not conflict with any existing inside network settings.

If you need to change the Management 1/1 IP address from the default, you must also cable your management computer to the console port. See (Optional) Change [Management](#page-15-0) Network Settings at the CLI, on [page](#page-15-0) 16.

You can later configure management access from other interfaces.

• Connect the outside network to the Ethernet1/1 interface (labeled WAN).

By default, the IP address is obtained using IPv4 DHCP, but you can set a static address during initial configuration.

• Connect other networks to the remaining interfaces.

### **Virtual Cabling for the FTDv**

To install the FTDv, see the quick start guide for your virtual platform at [http://www.cisco.com/c/en/us/support/](http://www.cisco.com/c/en/us/support/security/firepower-ngfw-virtual/products-installation-guides-list.html) [security/firepower-ngfw-virtual/products-installation-guides-list.html.](http://www.cisco.com/c/en/us/support/security/firepower-ngfw-virtual/products-installation-guides-list.html) The FDM is supported on the following virtual platforms: VMware.

The FTDv default configuration puts the management interface and inside interface on the same subnet. You must have Internet connectivity on the management interface in order to use Smart Licensing and to obtain updates to system databases.

Thus, the default configuration is designed so that you can connect both the Management0/0 and GigabitEthernet0/1 (inside) to the same network on the virtual switch. The default management address uses the inside IP address as the gateway. Thus, the management interface routes through the inside interface, then through the outside interface, to get to the Internet.

You also have the option of attaching Management0/0 to a different subnet than the one used for the inside interface, aslong as you use a network that has accessto the Internet. Ensure that you configure the management interface IP address and gateway appropriately for the network.

Note that the management interface IPconfiguration is defined on **Device** > **System Settings** > **Management Interface**. It is not the same as the IP address for the Management0/0 (diagnostic) interface listed on **Device** > **Interfaces** > **View Configuration**.

#### **How VMware Network Adapters and Interfaces Map to the FTD Physical Interfaces**

You can configure up to 10 interfaces for a VMware FTDv device. You must configure a minimum of 4 interfaces.

Ensure that the Management0-0 source network is associated to a VM network that can access the Internet. This is required so that the system can contact the Cisco Smart Software Manager and also to download system database updates.

You assign the networks when you install the OVF. As long as you configure an interface, you can later change the virtual network through the VMware Client. However, if you need to add a new interface, the process is more cumbersome, as explained in Add [Interfaces](fptd-fdm-config-guide-622_chapter6.pdf#nameddest=unique_27) to the FTDv.

The following table explains how the VMware network adapter and source interface map to theFTDv physical interface names.For additional interfaces, the naming followsthe same pattern, increasing the relevant numbers by one. All additional interfaces are data interfaces. For more information on assigning virtual networks to virtual machines, see the VMware online help.

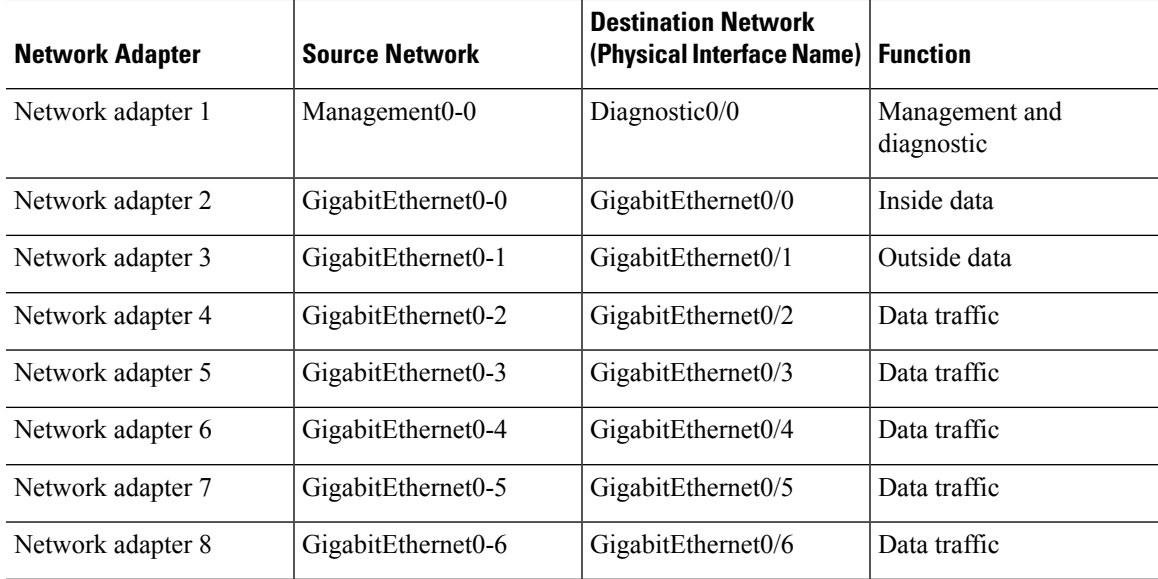

#### **Table 2: Source to Destination Network Mapping**

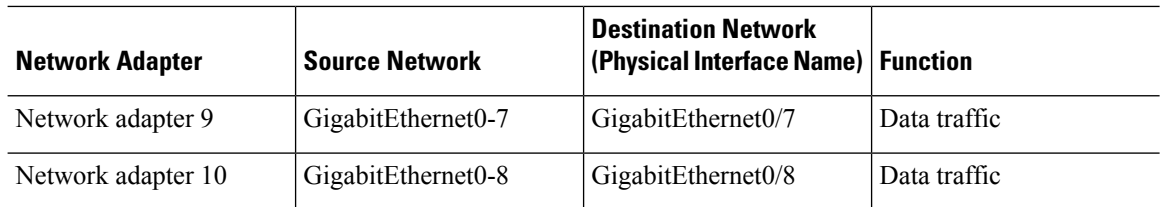

# <span id="page-15-0"></span>**(Optional) Change Management Network Settings at the CLI**

If you cannot use the default management IP address, then you can connect to the console port and perform initial setup at the CLI, including setting the Management IP address, gateway, and other basic networking settings. You can only configure the Management interface settings; you cannot configure inside or outside interfaces, which you can later configure in the GUI.

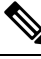

**Note**

You cannot repeat the CLI setup script unless you clear the configuration; for example, by reimaging. However, all of these settings can be changed later at the CLI using **configure network** commands. See Cisco Secure Firewall Threat Defense [Command](https://www.cisco.com/c/en/us/td/docs/security/firepower/command_ref/b_Command_Reference_for_Firepower_Threat_Defense.html) Reference.

#### **Procedure**

**Step 1** Connect to the FTD console port. See Logging Into the [Command](#page-5-0) Line Interface (CLI), on page 6 for more information.

**Step 2** Log in with the username **admin**.

The default admin password is Admin123.

**Step 3** The first time you log into the FTD, you are prompted to accept the End User License Agreement (EULA). You are then presented with the CLI setup script.

Defaults or previously-entered values appear in brackets. To accept previously entered values, press **Enter**.

See the following guidelines:

- **Enter the IPv4 default gateway for the management interface**—If you set a manual IP address, enter either**data-interfaces** or the IPaddress of the gateway router. The**data-interfaces**setting sends outbound management traffic over the backplane to exit a data interface. This setting is useful if you do not have a separate Management network that can access the internet. Traffic originating on the Management interface includes license registration and database updates that require internet access. If you use **data-interfaces**, you can still use the FDM (or SSH) on the Management interface if you are directly-connected to the Management network, but for remote management for specific networks or hosts, you should add a static route using the **configure network static-routes** command. Note that the FDM management on data interfaces is not affected by this setting. If you use DHCP, the system uses the gateway provided by DHCP.
- **If your networking information has changed, you will need to reconnect**—If you are connected with SSH to the default IP address but you change the IP address at initial setup, you will be disconnected. Reconnect with the new IP address and password. Console connections are not affected. Note also that the DHCP server on Management will be disabled if you change the IP address.

• **Manage the device locally?—Enter yes** to use the FDM. A **no** answer means you intend to use the FMC to manage the device.

#### **Example:**

```
You must accept the EULA to continue.
         Press <ENTER> to display the EULA:
         End User License Agreement
          [...]
         Please enter 'YES' or press <ENTER> to AGREE to the EULA:
         System initialization in progress. Please stand by.
         You must configure the network to continue.
         You must configure at least one of IPv4 or IPv6.
         Do you want to configure IPv4? (y/n) [y]:
         Do you want to configure IPv6? (y/n) [n]:
         Configure IPv4 via DHCP or manually? (dhcp/manual) [manual]:
         Enter an IPv4 address for the management interface [192.168.45.45]: 10.10.10.15
         Enter an IPv4 netmask for the management interface [255.255.255.0]: 255.255.255.192
         Enter the IPv4 default gateway for the management interface [data-interfaces]: 10.10.10.1
         Enter a fully qualified hostname for this system [firepower]: ftd-1.cisco.com
         Enter a comma-separated list of DNS servers or 'none' [208.67.222.222,208.67.220.220]:
         Enter a comma-separated list of search domains or 'none' []:
         If your networking information has changed, you will need to reconnect.
         DHCP Server Disabled
         The DHCP server has been disabled. You may re-enable with configure network ipv4
         dhcp-server-enable
         For HTTP Proxy configuration, run 'configure network http-proxy'
         Manage the device locally? (yes/no) [yes]: yes
          >
Step 4 Log into the FDM on the new Management IP address.
```
## <span id="page-16-0"></span>**Complete the Initial Configuration Using the Setup Wizard**

When you initially log into the FDM, you are taken through the device setup wizard to complete the initial system configuration.

#### **Before you begin**

Ensure that you connect a data interface to your gateway device, for example, a cable modem or router. For edge deployments, this would be your Internet-facing gateway. For data center deployments, this would be a back-bone router. Use the default "outside" interface for your model (see Connect the [Interfaces,](#page-9-1) on page 10 and Default [Configuration](#page-23-0) Prior to Initial Setup, on page 24).

Then, connect your management computer to the "inside" interface for your hardware model. Alternatively, you can connect to the Management interface. For the FTDv, simply ensure that you have connectivity to the management IP address.

(Except for the FTDv, which requires connectivity to the internet from the management IP address.) The Management interface does not need to be connected to a network. By default, the system obtains system licensing and database and other updates through the data interfaces, typically the outside interface, that

connect to the internet. If you instead want to use a separate management network, you can connect the Management interface to a network and configure a separate management gateway after you complete initial setup.

To change the Management interface network settings if you cannot access the default IP address, see [\(Optional\)](#page-15-0) Change [Management](#page-15-0) Network Settings at the CLI, on page 16.

#### **Procedure**

- **Step 1** Log into the FDM.
	- a) Assuming you did not go through initial configuration in the CLI, open the FDM at **https://***ip-address*, where the address is one of the following.
		- If you are connected to the inside interface: **https://192.168.1.1**.
		- (Required for the FTDv) If you are connected to the Management interface: **https://192.168.45.45**.
	- b) Log in with the username **admin**. The default admin password is Admin123. .
- **Step 2** If this is the first time logging into the system, and you did not use the CLI setup wizard, you are prompted to read and accept the End User License Agreement and change the admin password.

You must complete these steps to continue.

- **Step 3** Configure the following options for the outside and management interfaces and click **Next**.
	- Your settings are deployed to the device when you click **Next**. The interface will be named "outside" and it will be added to the "outside zone" security zone. Ensure that your settings are correct. If you end up configuring an IP address on the outside interface that is on the same subnet as the inside interface, and you are connected to the FDM on the inside address, the wizard will hang when you click **Next**, because the address on the inside interface will be removed. To recover, see [What](#page-18-0) to Do if the Outside Subnet [Conflicts](#page-18-0) with the Inside Subnet (Setup Wizard Hangs at Step 1), on page [19.](#page-18-0) **Caution**

#### **Outside Interface**

- **Configure IPv4**—The IPv4 address for the outside interface. You can use DHCP or manually enter a static IP address, subnet mask, and gateway. You can also select **Off** to not configure an IPv4 address. Do not configure an IP address on the same subnet as the default inside address (see Default [Configuration](#page-23-0) Prior to Initial [Setup,](#page-23-0) on page 24), either statically or through DHCP.
- **Configure IPv6**—The IPv6 address for the outside interface. You can use DHCP or manually enter a static IP address, prefix, and gateway. You can also select **Off** to not configure an IPv6 address.

#### **Management Interface**

- **DNS Servers**—The DNS server for the system's management address. Enter one or more addresses of DNS servers for name resolution. The default is the OpenDNS public DNS servers. If you edit the fields and want to return to the default, click **Use OpenDNS** to reload the appropriate IP addresses into the fields. Your ISP might require that you use specific DNS servers. If after completing the wizard, you find that DNS resolution is not working, see [Troubleshooting](fptd-fdm-config-guide-622_chapter14.pdf#nameddest=unique_29) DNS for the Management Interface.
- **Firewall Hostname**—The hostname for the system's management address.

**Step 4** Configure the system time settings and click **Next**.

- **Time Zone**—Select the time zone for the system.
- **NTP Time Server**—Select whether to use the default NTP servers or to manually enter the addresses of your NTP servers. You can add multiple servers to provide backups.
- **Step 5** Configure the smart licenses for the system.

You must have a smart license account to obtain and apply the licenses that the system requires. Initially, you can use the 90-day evaluation license and set up smart licensing later.

To register the device now, click the link to log into your Smart Software Manager account, generate a new token, and copy the token into the edit box.

If you do not want to register the device yet, select the evaluation mode option. The evaluation period last up to 90 days. To later register the device and obtain smart licenses, click **Device**, then click the link in the**Smart Licenses** group.

**Step 6** Click **Finish**.

#### **What to do next**

- If you want to use features covered by optional licenses, such as category-based URL filtering, intrusion inspection, or malware prevention, enable the required licenses. See Enabling or [Disabling](fptd-fdm-config-guide-622_chapter3.pdf#nameddest=unique_30) Optional [Licenses.](fptd-fdm-config-guide-622_chapter3.pdf#nameddest=unique_30)
- Connect the other data interfaces to distinct networks and configure the interfaces. For information on configuring interfaces, see How to Add a [Subnet](fptd-fdm-config-guide-622_chapter2.pdf#nameddest=unique_31) and [Interfaces](fptd-fdm-config-guide-622_chapter6.pdf#nameddest=unique_32).
- If you are managing the device through the inside interface, and you want to open CLI sessions through the inside interface, open the inside interface to SSH connections. See Configuring the [Management](fptd-fdm-config-guide-622_chapter13.pdf#nameddest=unique_11) [Access](fptd-fdm-config-guide-622_chapter13.pdf#nameddest=unique_11) List.
- Go through the use cases to learn how to use the product. See Best [Practices:](fptd-fdm-config-guide-622_chapter2.pdf#nameddest=unique_33) Use Cases for FTD.

# <span id="page-18-0"></span>**WhattoDoiftheOutsideSubnetConflictswiththeInsideSubnet(SetupWizard Hangs at Step 1)**

If you connect to the FDM through the inside interface, you might find that the setup wizard hangs when you click **Next** during step 1, where you configure the outside interface. Note that normally it takes a while to complete this step, so hanging means that it continues for 10+ minutes. If you refresh the browser, you will see that you have lost the connection to the FDM. (If you connected through the management IP address, the wizard does not hang, but you might still have a problem as described in the symptoms below.)

The most likely reason this happens is that both the outside and inside interfaces were assigned addresses on the same subnet, which results in the inside interface losing its configuration.

The default configuration includes a static address on the inside interface, and a DHCP server, so that the device is functional and can pass traffic and support attached workstations immediately after you complete the setup wizard.

However, having a default inside address works only if you do not configure an address on the same subnet on the outside interface. This includes the situation where you attach to an ISP device that provides an address through DHCP to the outside address. Some ISPs use the same 192.168.1.0/24 subnet for their inside interface (which attaches to your outside interface) as FTD uses for the inside address.

To resolve this problem, you must change the IP address on the inside interface.

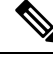

This topic focuses on hardware models and their defaults. On virtual models, the default inside IP address is different, and is on the same subnet as the management IP address. You can still end up with an inside/outside subnet conflict, but it is less likely. **Note**

#### **Symptoms for an inside/outside subnet conflict**

Following are the symptoms that you have addresses on the same subnet on the inside and outside interfaces.

- During the device setup wizard, the wizard hangs when you click Next in step 1. Note that normally it takes a while to complete this step, so hanging means that it continues for 10+ minutes.
- If you are connected to the Console port, you would see the following message in the CLI. You will also get this message if you try to deploy the configuration (without subsequent change) from the FDM.

```
ERROR: Failed to apply IP address to interface GigabitEthernet1/1,
as the network overlaps with interface GigabitEthernet1/2.
Two interfaces cannot be in the same subnet.
```
- If you get through setup, or exit it, the connection graphic will show no connection to any external services, such as the gateway, DNS and NTP servers, and Smart Licensing. The Deploy icon in the menu will also show that a deployment is needed.
- From the CLI, the **interface** and**dhcp**configurations are inconsistent for the inside and outside interfaces when viewed using the **show running-config** and **show startup-config** commands.

#### **Procedure**

**Step 1** If you were connected to the inside interface during device setup, complete the setup.

- a) Reconnect to the device by plugging into the Management port. If necessary, release and renew your workstation's DHCP address to get a new address on the management network (192.168.45.0/24). If necessary, configure a static address for your workstation in the 192.168.45.1-192.168.45.44 range.
- b) Open the FDM at https://192.168.45.45.
- c) You should see a prompt asking you to start your 90-day evaluation license. Select this option and click **Confirm**.
- d) Choose **Device** > **System Settings** > **NTP**, configure the NTP servers, and click **Save**. If the default servers fit your requirements, you can skip this step.
- e) Select **Profile** from the user icon drop-down list in the upper right of the menu, select the time zone for the device, and click **Save**.

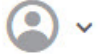

f) If you do not want to use the evaluation license, choose **Device** > **Smart License** > **View Configuration**, click **Request Register**, then follow the instructions to register the device. See [Registering](fptd-fdm-config-guide-622_chapter3.pdf#nameddest=unique_34) the Device. (You can also enable any optional licenses you need at this time.)

- **Step 2** Remove the DHCP server from the inside interface.
	- a) Choose **Device** > **System Settings** > **DHCP Server**.
	- b) Click the **DHCP Servers** tab.
	- c) Mouse over the **Actions** column in the inside interface row and click the delete icon  $(\bullet)$ .
- **Step 3** Change the address on the inside interface.
	- a) Select **Device**.
	- b) In the Interfaces group, click the link that indicates the number of enabled interfaces (for example, **3 Enabled**).
	- c) Mouse over the **Actions** column for the inside interface and click the edit icon  $(2)$ .
	- d) On the **IPv4 Address** tab, enter a static address on a unique subnet, for example, 192.168.2.1/24 or 192.168.46.1/24. Note that the default management address is 192.168.45.45/24, so do not use that subnet.

You also have the option to use DHCP to obtain an address if you have a DHCP server already running on the inside network.

e) Click **OK**.

**Step 4** (Optional.) Configure DHCP server on the inside address.

If you configure a static address for the inside interface, you can configure a DHCP server to provide addresses to workstations that attach to the inside network. This is a typical setup.

- a) Choose **Device** > **System Settings** > **DHCP Server**.
- b) Click the **DHCP Servers** tab.
- c) Click **+**.
- d) Select the option to enable the server and select the inside interface.
- e) For the address pool, enter a range on the same subnet as the inside address.

For example, if the inside address is 192.168.2.1/24, you might use 192.168.2.5-192.168.2.254. Do not include addresses that are statically assigned to nodes on the network. Consider leaving a few addresses outside the pool so you can assign static addresses when needed.

- f) Click **OK**.
- **Step 5** Click the **Deploy** button in the menu to deploy your changes.

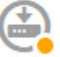

#### <span id="page-20-0"></span>**Step 6** Click **Deploy Now**.

After deployment completes, the connection graphic should show green for the external services.

### **Configure the Wireless Access Point (ASA 5506W-X)**

The ASA 5506W-X includes a Cisco Aironet 702i wireless access point integrated into the device. The wireless access point is disabled by default. Connect to the access point web interface so that you can enable the wireless radios and configure the SSID and security settings.

The access point connects internally over the GigabitEthernet1/9 interface. All Wi-Fi clients belong to the GigabitEthernet1/9 network. Your security policy determines how the Wi-Fi network can access any networks on other interfaces. The access point does not contain any external interfaces or switch ports.

The following procedure explains how to configure the access point. The procedure assumesthat you completed the device setup wizard. If you instead manually configured the device, you might need to adjust the steps based on your configuration.

For more information, see the following manuals:

- For details about using the wireless LAN controller, see the Cisco Wireless LAN [Controller](http://www.cisco.com/c/en/us/support/wireless/wireless-lan-controller-software/tsd-products-support-series-home.html) Software [documentation.](http://www.cisco.com/c/en/us/support/wireless/wireless-lan-controller-software/tsd-products-support-series-home.html)
- For details about the wireless access point hardware and software, see the Cisco [Aironet](http://www.cisco.com/c/en/us/support/wireless/aironet-700-series/tsd-products-support-series-home.html) 700 Series [documentation.](http://www.cisco.com/c/en/us/support/wireless/aironet-700-series/tsd-products-support-series-home.html)

#### **Before you begin**

If you are unable to reach the access point, and the FTD device has the suggested configuration, and other networking issues are not found, then you may want to restore the access point default configuration. You must access the FTD CLI (connect to the console port, or configure SSH access). From the FTD CLI, enter the following commands.

```
> system support diagnostic-cli
Attaching to Diagnostic CLI ... Press 'Ctrl+a then d' to detach.
Type help or '?' for a list of available commands.
firepower> enable
Password: <press enter, by default, the password is blank>
firepower# hw-module module wlan recover configuration
```
If you need to troubleshoot the access point further, connect to the access point CLI using the **session wlan console** command.

#### **Procedure**

**Step 1** Configure and enable the wireless interface, GigabitEthernet1/9.

- a) Click **Device**, then click the link in the **Interfaces** group to open the list of interfaces.
- b) Click the edit icon  $\circled{e}$  for the GigabitEthernet1/9 interface.
- c) Configure the following options.
	- **Interface Name**—Enter a name for the interface, for example, **wifi**.
	- **Status**—Click the slider to enable the interface.
	- **IPv4 Address**—Select **Static** for the address type, then enter an address and subnet mask. For example, 192.168.10.1/24.
- d) Click **Save**.

```
Step 2 Add the Wi-Fi interface to the same security zone as the inside interfaces.
```
The device setup wizard puts the members of the **inside** bridge group in a security zone named **inside\_zone**. The Wi-Fi interface needs to be in the same zone so that you can reach the access point web interface (made possible by the default Inside\_Inside\_Rule access rule).

- a) Click **Objects** in the menu, then select **Security Zones** from the table of contents.
- b) Click the edit icon  $\left($ **b**) for **inside zone**.
- c) Click **+** under **Interfaces** and select the **wifi** interface.
- **Step 3** Verify that there is an access control rule to allow traffic between interfaces in the **inside\_zone** security zone.

The device setup wizard creates a rule to allow traffic to flow from the **inside\_zone** to the **outside\_zone**, which allows inside users to get to the Internet.

The wizard also create a rule to allow traffic to flow between the **inside\_zone** and **inside\_zone**,so that internal hosts can reach each other.

By adding the **wifi** interface to **inside\_zone**, Wi-Fi users are also included in both of these rules, so that they can reach the Internet and other internal users.

If you did not complete the wizard, these rules might not exist. Because the default action isto block all traffic, you must create these rules. The following procedure explains how to create a rule to enable traffic between the interfaces in the **inside\_zone** security zone.

- a) Click **Policies** in the menu.
- b) Click **+** above the **Access Control** table to add a rule.
- c) Configure at least the following options in the rule.
	- **Title—Enter a name for the rule. For example, Inside.** Inside.
	- **Action**—Either Allow or Trust.
	- **Source/Destination** > **Source Zones**—Select inside\_zone.
	- **Source/Destination** > **Destination Zones**—Select inside\_zone.
- d) Click **OK**.
- **Step 4** Configure the DHCP server on the wireless interface.

The DHCP server supplies IP addresses to devices that connect to the access point. It also supplies an address to the access point itself.

- a) Click **Device**.
- b) Click **System Settings** > **DHCP Server**.
- c) Click the **DHCP Servers** tab.
- d) Click **+** above the DHCP server table.
- e) Configure the following DHCP server properties.
	- **Enable DHCP Server**—Click the slider to enable the DHCP server.
	- **Interface**—Select the **wifi** interface.
	- **Address Pool**—Enter the address pool for DHCP clients. For example, if you used the example address for the wireless interface, the pool would be 192.168.10.2-192.168.10.254. The pool must be on the same subnet as the IP address for the interface, and it cannot include the address of the interface or the broadcast address.
- f) Click **OK**.

**Step 5** Click the Deploy button in the menu, then click the **Deploy Now** button, to deploy your changes to the device.

Wait until the deployment finishes before you continue.

**Step 6** Configure the wireless access point.

The wireless access point obtains its address from the DHCP pool defined for the wireless interface. It should get the first address in the pool. If you used the example addresses, this is 192.168.10.2. (Try the next address in the pool if the first one does not work.)

a) Use a new browser window to go to the wireless access point IPaddress, for example,**http://192.168.10.2**.

The access point web interface should appear.

You must be on the inside network, or a network that can route to it, to open this address.

- b) Log in with the username **cisco** and password **Cisco**.
- c) On the left, click **Easy Setup** > **Network Configuration**.
- d) In the **Radio Configuration** area, for each of the **Radio 2.4GHz** and **Radio 5GHz** sections, set at least the following parameters and click **Apply** for each section.
	- **SSID**—The Service Set Identifier. This is the name of the wireless network. Users will see this name when selecting a wireless network for their Wi-Fi connection.
	- **Broadcast SSID in Beacon**—Select this option.
	- **Universal Admin Mode: Disable**.
	- **Security**—Select whichever security option you want to use.
- **Step 7** While in the wireless access point web interface, enable the radios.
	- a) On the left, click **Summary**, and then on the main page under **Network Interfaces**, click the link for the 2.4 GHz radio.
	- b) Click the **Settings** tab.
	- c) For the **Enable Radio** setting, click the **Enable** radio button, and then click **Apply** at the bottom of the page.
	- d) Repeat the process for the 5 GHz radio.

# <span id="page-23-0"></span>**Default Configuration Prior to Initial Setup**

Before you initially configure the FTD device using the local manager (FDM), the device includes the following default configuration.

For many models, this configuration assumes that you open the device manager through the inside interface, typically by plugging your computer directly into the interface, and use the DHCP server defined on the inside interface to supply your computer with an IP address. Alternatively, you can plug your computer into the Management interface and use DHCP to obtain an address. However, some models have different default configurations and management requirements. See the table below for details.

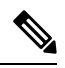

You can pre-configure many of these settings using the CLI setup ((Optional) Change [Management](#page-15-0) [Network](#page-15-0) Settings at the CLI, on page 16) before you perform setup using the wizard. **Note**

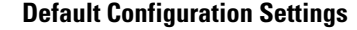

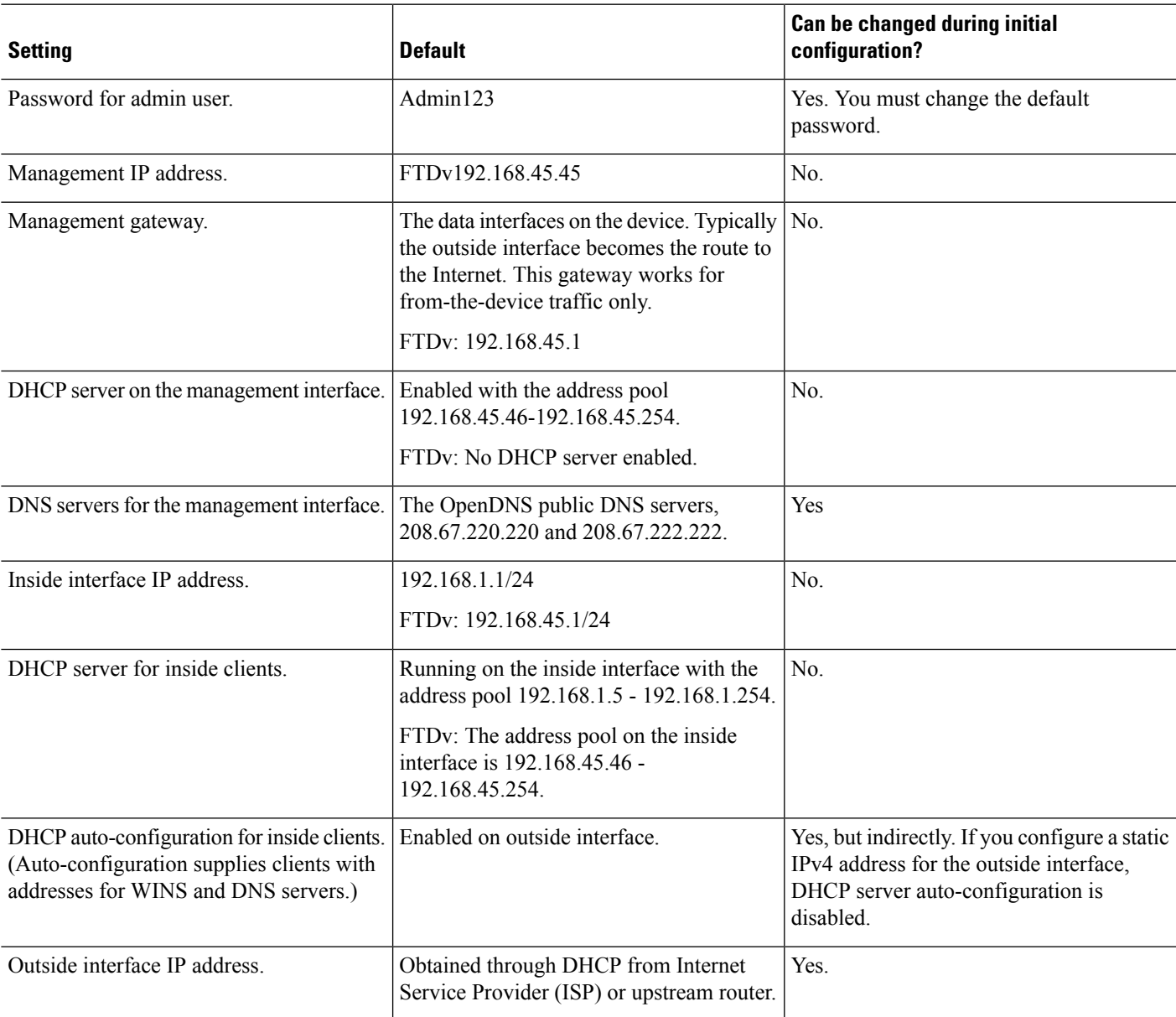

#### **Default Interfaces by Device Model**

You cannot select different inside and outside interfaces during initial configuration. To change the interface assignments after configuration, edit the interface and DHCP settings. You must remove an interface from the bridge group before you can configure it as a non-switched interface.

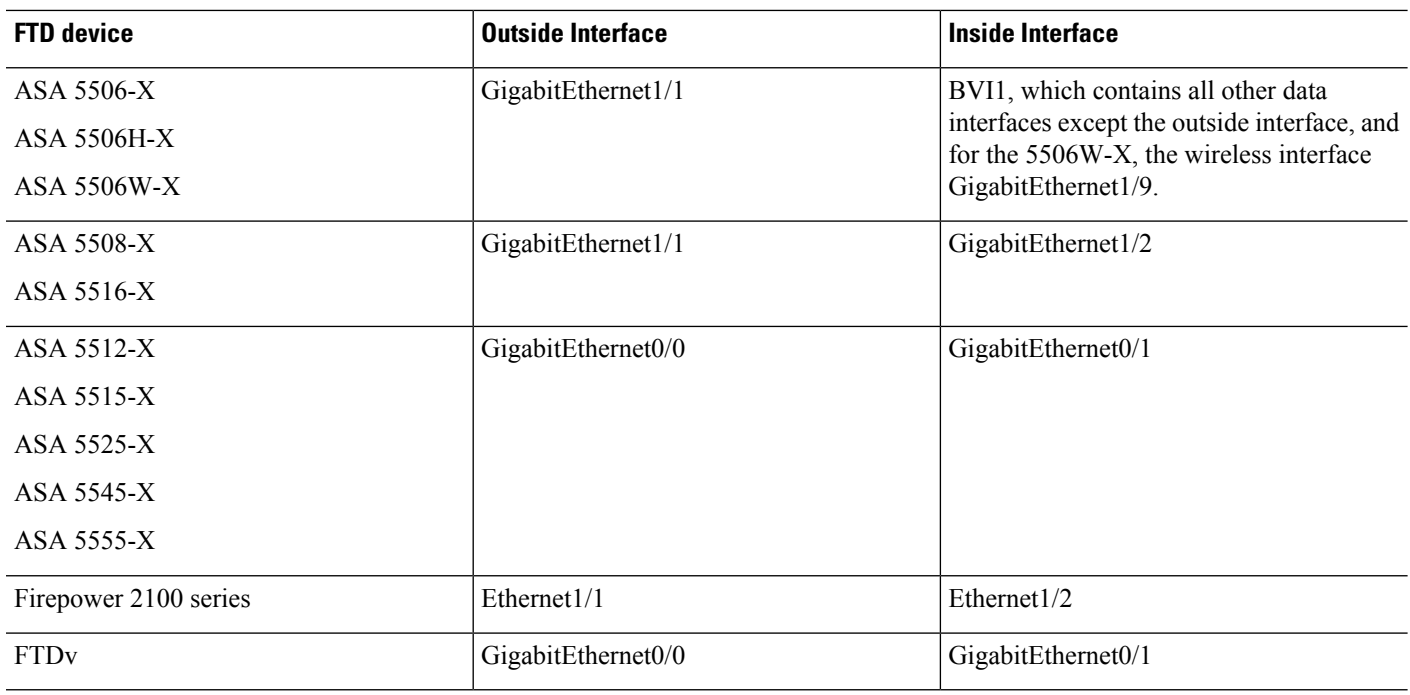

# <span id="page-25-0"></span>**Configuration After Initial Setup**

After you complete the setup wizard, the device configuration will include the following settings. The table shows whether a particular setting is something you explicitly chose or whether it was defined for you based on your other selections. Validate any "implied" configurations and edit them if they do not serve your needs.

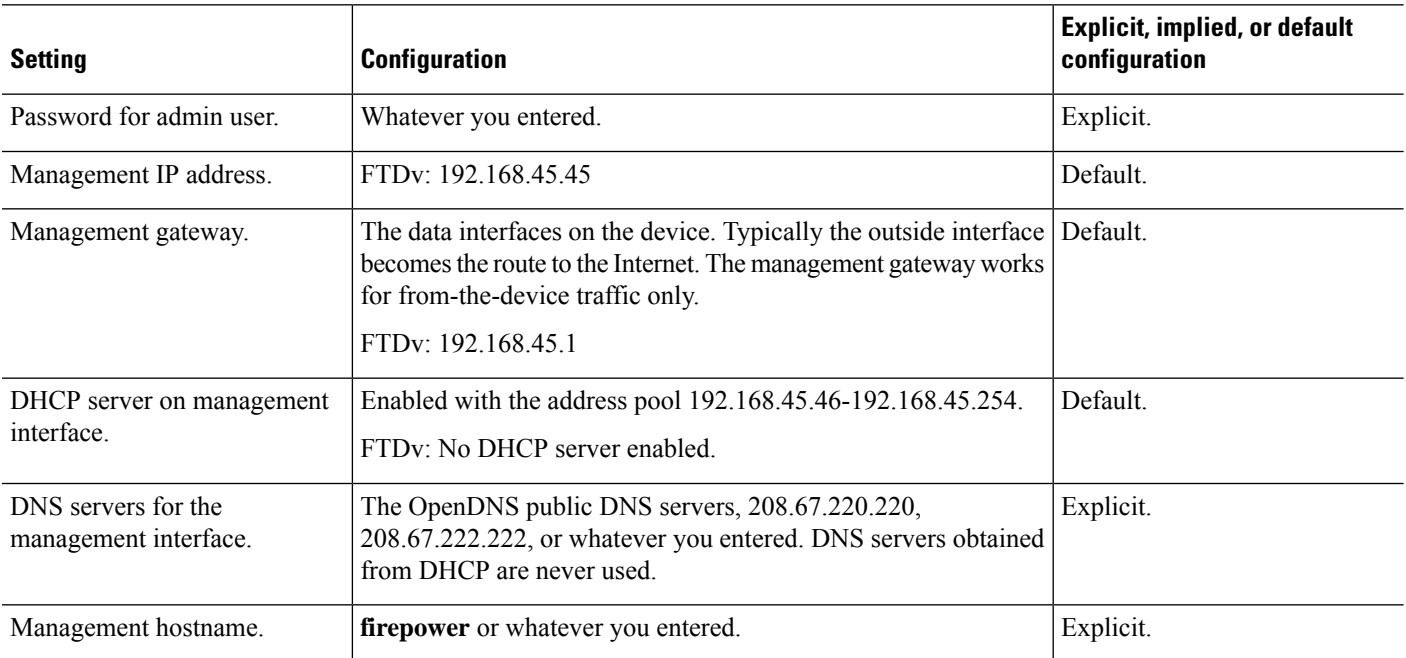

 $\mathbf{l}$ 

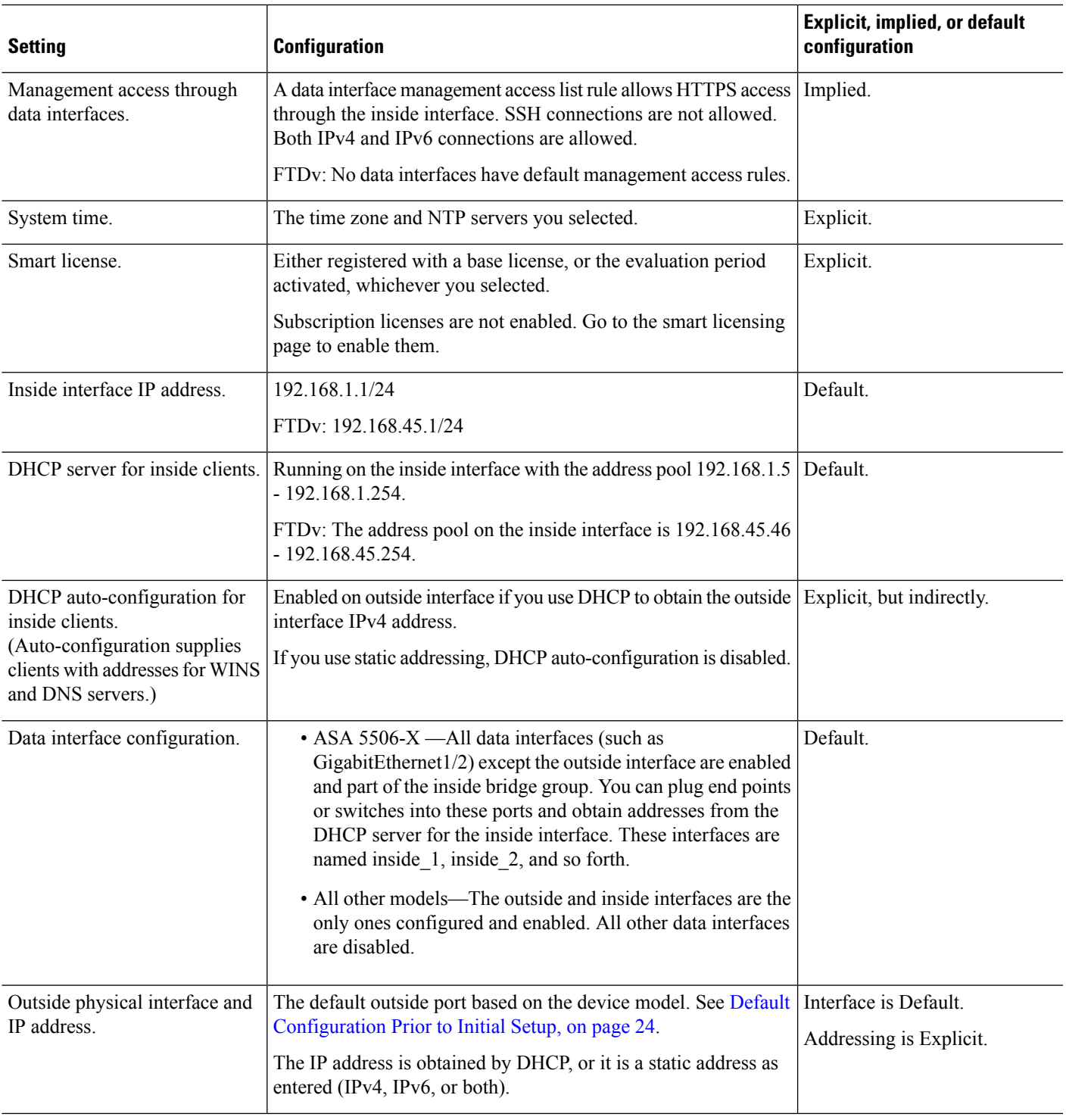

I

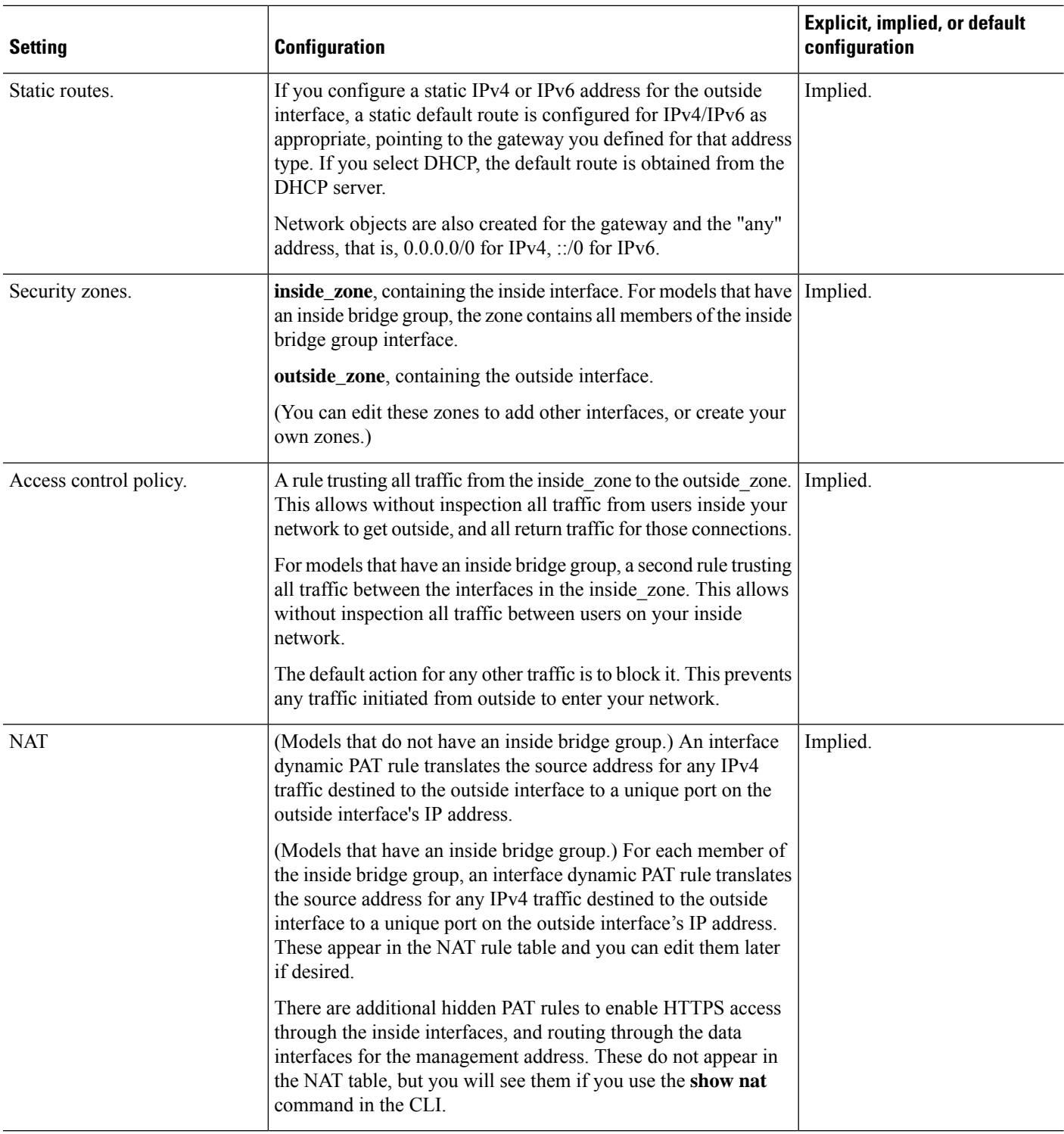

# <span id="page-27-0"></span>**Configuration Basics**

The following topics explain the basic methods for configuring the device.

# **Configuring the Device**

When you initially log into FDM, you are guided through a setup wizard to help you configure basic settings. Once you complete the wizard, use the following method to configure other features and to manage the device configuration.

If you have trouble distinguishing items visually, select a different color scheme in the user profile. Select **Profile** from the user icon drop-down menu in the upper right of the page.

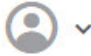

#### **Procedure**

#### **Step 1** Click **Device** to get to the **Device Summary**.

The dashboard shows a visual status for the device, including enabled interfaces and whether key settings are configured (colored green) or still need to be configured. For more information, see Viewing [Interface](#page-31-0) and [Management](#page-31-0) Status, on page 32.

Above the status image is a summary of the device model, software version, VDB (System and Vulnerability Database) version, and the last time intrusion rules were updated.

Below the image are groups for the various features you can configure, with summaries of the configurations in each group, and actions you can take to manage the system configuration.

**Step 2** Click the links in each group to configure the settings or perform the actions.

Following is a summary of the groups:

- **Interface**—You should have at least two data interfaces configured in addition to the management interface. See [Interfaces](fptd-fdm-config-guide-622_chapter6.pdf#nameddest=unique_32).
- **Routing**—The routing configuration. You must define a default route. Other routes might be necessary depending on your configuration. See [Routing](fptd-fdm-config-guide-622_chapter7.pdf#nameddest=unique_38).
- **Updates**—Geolocation, intrusion rule, and vulnerability database updates, and system software upgrades. Set up a regular update schedule to ensure that you have the latest database updates if you use those features. You can also go to this page if you need to download an update before the regularly schedule update occurs. See Updating System [Databases](fptd-fdm-config-guide-622_chapter14.pdf#nameddest=unique_39).
- **System Settings**—This group includes a variety of settings. Some are basic settings that you would configure when you initially set up the device and then rarely change. See System [Settings.](fptd-fdm-config-guide-622_chapter13.pdf#nameddest=unique_40)
- **Smart License—Shows** the current state of the system licenses. You must install the appropriate licenses to use the system. Some features require additional licenses. See [Licensing](fptd-fdm-config-guide-622_chapter3.pdf#nameddest=unique_41) the System.
- **Backup and Restore**—Back up the system configuration or restore a previous backup. See [Backing](fptd-fdm-config-guide-622_chapter14.pdf#nameddest=unique_42) Up and [Restoring](fptd-fdm-config-guide-622_chapter14.pdf#nameddest=unique_42) the System.
- **Troubleshoot**—Generate a troubleshooting file at the request of the Cisco Technical Assistance Center. See Creating a [Troubleshooting](fptd-fdm-config-guide-622_chapter14.pdf#nameddest=unique_43) File.
- **Site-to-Site VPN**—The site-to-site virtual private network (VPN) connections between this device and remote devices. See Managing [Site-to-Site](fptd-fdm-config-guide-622_chapter11.pdf#nameddest=unique_44) VPNs.

• **Remote Access VPN**—The remote access virtual private network (VPN) configuration that allows outside clients to connect to your inside network. See [Configuring](fptd-fdm-config-guide-622_chapter12.pdf#nameddest=unique_45) Remote Access VPN.

**Step 3** Click the **Deploy** button in the menu to deploy your changes.

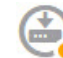

Changes are not active on the device until you deploy them. See [Deploying](#page-30-0) Your Changes, on page 31.

#### **What to do next**

Click **Policies** in the main menu and configure the security policy for the system. You can also click **Objects** to configure the objects needed in those policies.

# **Configuring Security Policies**

Use the security policies to implement your organization's acceptable use policy and to protect your network from intrusions and other threats.

#### **Procedure**

#### **Step 1** Click **Policies**.

The Security Policies page shows the general flow of a connection through the system, and the order in which security policies are applied.

**Step 2** Click the name of a policy and configure it.

You might not need to configure each policy type, although you must always have an access control policy. Following is a summary of the policies:

- **Identity**—If you want to correlate network activity to individual users, or control network access based on user or user group membership, use the identity policy to determine the user associated with a given source IP address. See [Configuring](fptd-fdm-config-guide-622_chapter8.pdf#nameddest=unique_48) Identity Policies.
- **NAT** (Network Address Translation)—Use the NAT policy to convert internal IP addresses to externally routeable addresses. See [Configure](fptd-fdm-config-guide-622_chapter10.pdf#nameddest=unique_49) NAT.
- **Access Control**—Use the access control policy to determine which connections are allowed on the network. You can filter by security zone, IPaddress, protocol, port, application, URL, user or user group. You also apply intrusion and file (malware) policies using access control rules. Use this policy to implement URL filtering. See [Configuring](fptd-fdm-config-guide-622_chapter9.pdf#nameddest=unique_50) the Access Control Policy.
- **Step 3** Click the **Deploy** button in the menu to deploy your changes.

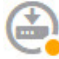

Changes are not active on the device until you deploy them. See [Deploying](#page-30-0) Your Changes, on page 31.

# <span id="page-30-0"></span>**Deploying Your Changes**

When you update a policy or setting, the change is not immediately applied to the device. There is a two step process for making configuration changes:

- **1.** Make your changes.
- **2.** Deploy your changes.

This process gives you the opportunity to make a group of related changes without forcing you to run a device in a "partially configured" manner. In most cases, the deployment includes just your changes. However, if necessary, the system will reapply the entire configuration, which might be disruptive to your network. In addition, some changes require inspection engines to restart, with traffic dropping during the restart. Thus, consider deploying changes when potential disruptions will have the least impact.

If the deployment job fails, the system must roll back any partial changes to the previous configuration. Rollback includes clearing the data plane configuration and redeploying the previous version. This will disrupt traffic until the rollback completes. **Note**

After you complete the changes you want to make, use the following procedure to deploy them to the device.

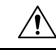

The FTD device drops traffic when the inspection engines are busy because of a software resource issue, or down because a configuration requires the engines to restart during configuration deployment. For detailed information on changes that require a restart, see [Configuration](#page-31-1) Changes that Restart Inspection [Engines,](#page-31-1) on page 32. **Caution**

#### **Procedure**

**Step 1** Click the **Deploy Changes** icon in the upper right of the web page.

The icon is highlighted with a dot when there are undeployed changes.

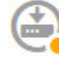

The Deployment Summary page opens. The window shows a list of previous deployments with summary information on the changes ("modified objects"), when the deployment was initiated and completed, and the status of each deployment.

If the icon is not highlighted, you can still click it to see the results of previous deployment jobs.

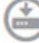

**Step 2** Click **Deploy Now**.

### <span id="page-31-1"></span>**Configuration Changes that Restart Inspection Engines**

Any of the following configurations or actions restart inspection engines when you deploy configuration changes.

 $/ \! ! \backslash$ 

**Caution**

When you deploy, resource demands may result in a small number of packets dropping without inspection. Additionally, deploying some configurations requires inspection engines to restart, which interrupts traffic inspection and drops traffic.

#### **Deployment**

Any deployment restarts the inspection engines.

#### **System Database Updates**

• If an Intrusion Rule update increases the amount of memory required by the database, the inspection engines restart.

#### **System Updates**

Installing a system update or patch that does not reboot the system and includes a binary change requires inspection engines to restart. Binary changes can include changes to inspection engines, a preprocessor, the vulnerability database (VDB), or a shared object rule. Note also that a patch that does not include a binary change can sometimes require a Snort restart.

# <span id="page-31-0"></span>**Viewing Interface and Management Status**

The Device Summary includes a graphical view of your device and select settings for the management address. To open the Device Summary, click **Device**.

Elements on this graphic change color based on the status of the element. Mousing over elements sometimes provides additional information. Use this graphic to monitor the following items.

The interface portion of the graphic, including interface status information, is also available on the **Interfaces** page and the **Monitoring** > **System** dashboard. **Note**

#### **Interface Status**

Mouse over a port to see its IP addresses, and enabled and link statuses. The IP addresses can be statically assigned or obtained using DHCP. Mousing over a Bridge Virtual Interface (BVI) also shows the list of member interfaces.

Interface ports use the following color coding:

• Green—The interface is configured, enabled, and the link is up.

- Gray—The interface is not enabled.
- Orange/Red—The interface is configured and enabled, but the link is down. If the interface is wired, this is an error condition that needs correction. If the interface is not wired, this is the expected status.

#### **Inside, Outside Network Connections**

The graphic indicates which port is connected to the outside (or upstream) and inside networks, under the following conditions.

- Inside Network—The port for the inside network is shown for the interface named "inside" only. If there are additional inside networks, they are not shown. If you do not name any interface "inside," no port is marked as the inside port.
- Outside Network—The port for the outside network is shown for the interface named "outside" only. As with the inside network, this name is required, or no port is marked as the outside port.

#### **Management Setting Status**

The graphic shows whether the gateway, DNS servers, NTP servers, and Smart Licensing are configured for the management address, and whether those settings are functioning correctly.

Green indicates that the feature is configured and functioning correctly, gray indicates that it is not configured or not functioning correctly. For example, the DNS box is gray if the servers cannot be reached. Mouse over the elements to see more information.

If you find problems, correct them as follows:

- Management port and gateway—Select **System Settings** > **Management Interface**.
- DNS servers—Select **System Settings** > **DNS Server**.
- NTP servers—Select **System Settings** > **NTP**. Also see [Troubleshooting](fptd-fdm-config-guide-622_chapter14.pdf#nameddest=unique_52) NTP.
- Smart License—Click the **View Configuration** link in the Smart License group.

## **Viewing System Task Status**

System tasks include actions that occur without your direct involvement, such as retrieving and applying various database updates. You can view a list of these tasks and their status to verify that these system tasks are completing successfully.

#### **Procedure**

**Step 1** Click the **Task List** button in the main menu.

同

The task list opens, displaying the status and details of system tasks.

**Step 2** Evaluate the task status.

If you find a persistent problem, you might need to fix the device configuration. For example, a persistent failure to obtain database updates could indicate that there is no path to the Internet for the device's management IP address. You might need to contact the Cisco Technical Assistance Center (TAC) for some issues as indicted in the task descriptions.

You can do the following with the task list:

- Click the **Success** or **Failures** buttons to filter the list based on these statuses.
- Click the delete icon  $\left( \bigodot \right)$  for a task to remove it from the list.
- Click **Remove All Completed Tasks** to empty the list of all tasks that are not in progress.